# **EasyFMC**

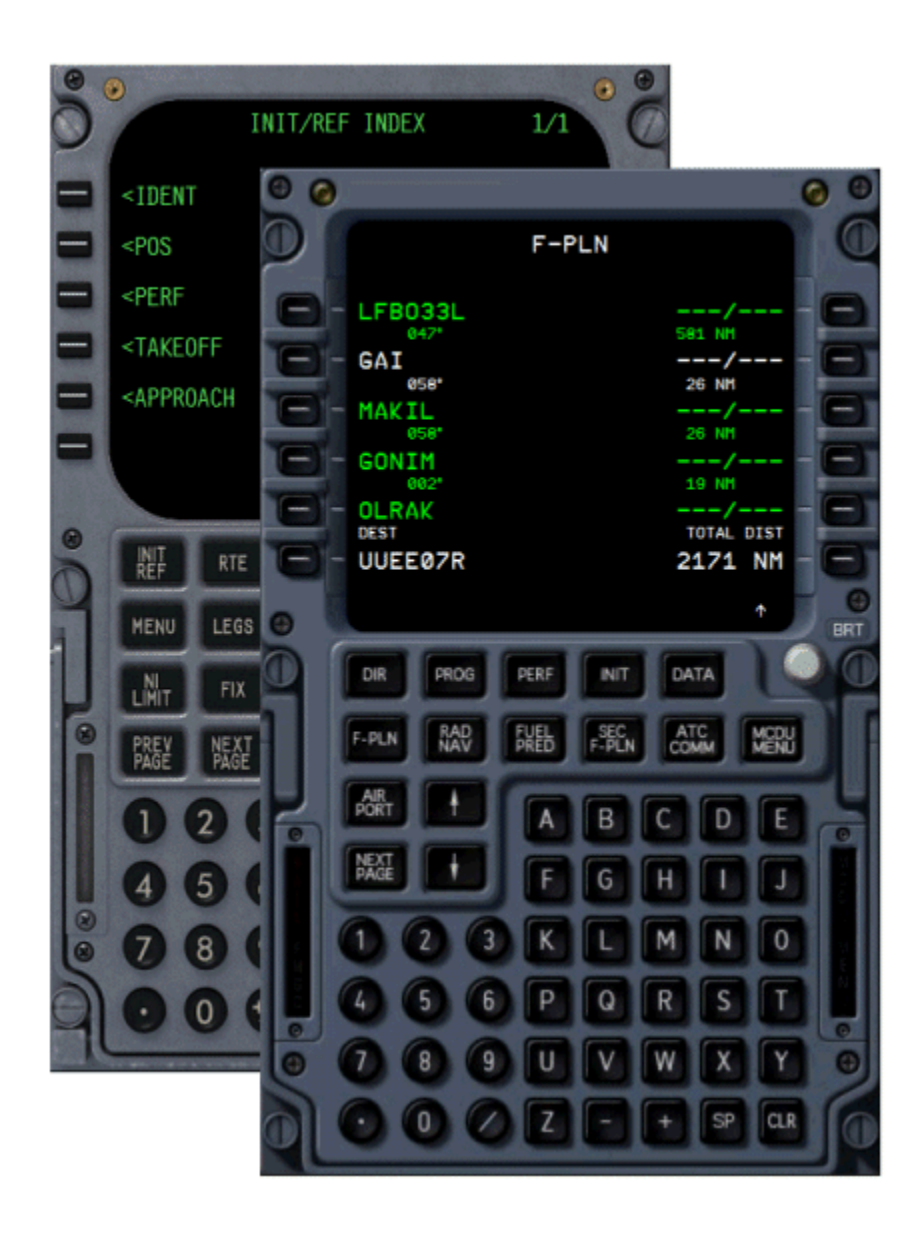

## **- Documentation -**

**Version 1.1 - February 2013, updated October 2017**

#### What is EasyFMC?

As its name says, EasyFMC is a simplified Flight Management Computer that can be easily installed and used with any aircraft in FS2004 and FSX. As a simplified FMC, it does not provide all the advanced features of an realistic FMC, but it lets you enter a flight plan from scratch (departure and arrival airports and runways, waypoints along the route), it provides lateral navigation to guide your flight along the programmed route and also provides fancy additional features, such as full support for DIRECT operations and radio-nav autotuning. Any flight plan created with EasyFMC can be saved and can be used for flying with the FS2004/FSX virtual ATC.

EasyFMC is provided with different look-and-feels that are supposed to handle the different ways of using an FMC, especially the differences between Airbus and Boeing philosophies. All the variations of EasyFMC provide the same main features, with some slight differences explained in this manual.

## Installing EasyFMC

After EasyFMC has been installed through its automatic installer, you need to install the device itself in the panel of the aircraft(s) of your choice. The 'EasyFMC Panel Updater' is a specific application provided for this purpose. It automatically updates the necessary aircraft file (panel.cfg) to make EasyFMC available in its panel.

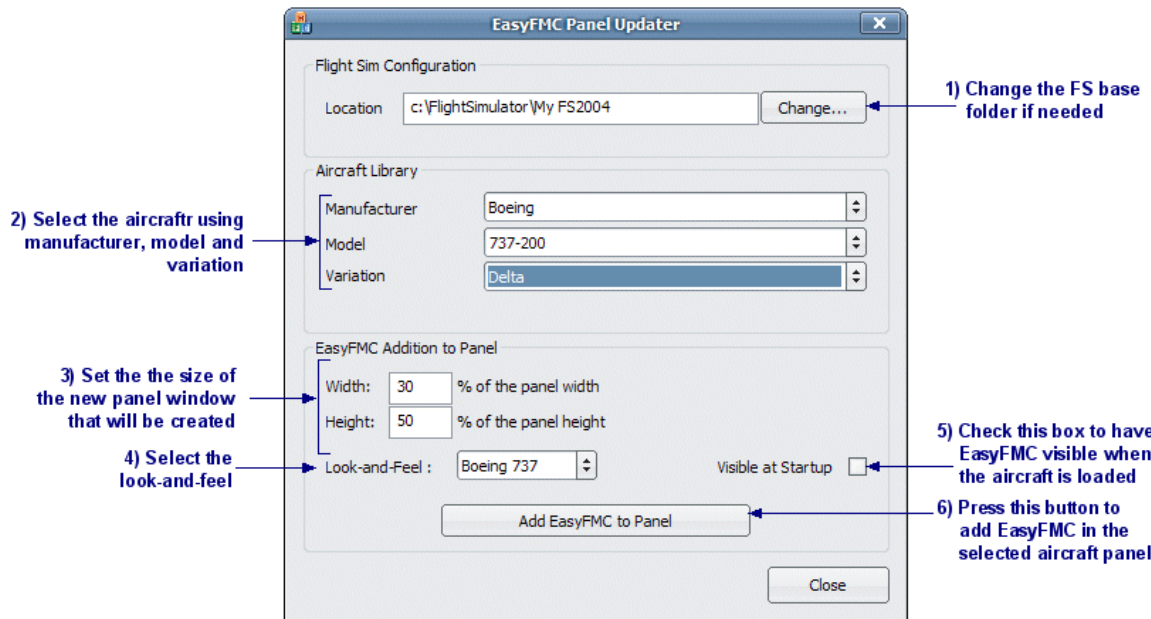

Run the application through the Windows start menu (in EasyFMC folder). Then follow the instructions as shown in the image above:

- 1. The Panel Updater automatically detects the Flight Simulator installation folder, shown in 'location'. If it is wrong or empty, you can specify it manually by pressing the 'Change' button.
- 2. The Panel Updater reads your aircraft collection and lets you select one of them using the manufacturer, model and variation.
- 3. When the aircraft is selected, you can select the size of the panel window that will be created for EasyFMC. If you don't know what size to put here, use the default values, they can be changed later.
- 4. Check the 'visible' box if you want to have the EasyFMC window visible as soon as the panel appears.
- 5. Select the look-and-feel among the available ones.
- 6. Press the 'Add to Panel' window. As soon as the operation is executed, a confirmation window appears, which informs you about the changes in the panel.cfg. A backup copy of the panel.cfg file is always done before modifying the original file. It is named panel.bak.

## **Layout**

Whatever the look-and-feel you have selected, EasyFMC is composed of a alphanumeric keyboard, specific page keys, a screen and 2 lines of select keys on the left and right side of the screen. These keys are called "line select keys" (LSK) and they are identified as 1L to 6L on the left, and 1R to 6R on the right.

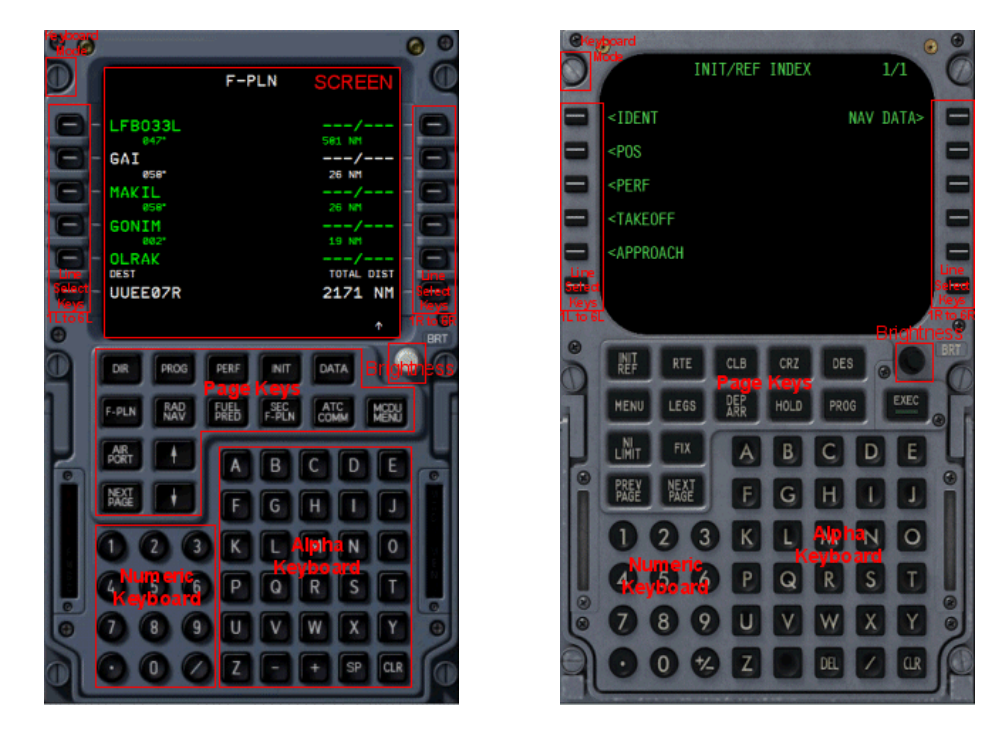

When you type something using the keyboard (letters or digits), they appear on the bottom line of the screen, called the "scratchpad". Any character entered in the scratchpad can be deleted using the CLR key. The Boeing look-and-feel also provides a DEL key that entirely deletes the scratchpad content.

To enter any information into the FMC, you have to type it in the scratchpad, then press the appropriate LSK to enter the information at the right place. If you press the CLR key (Airbus) or DEL key (Boeing) while the scratchpad is empty, a deletion message appears on the last line (CLR on Airbus, DELETE on Boeing). This means you are in delete mode, which will be used later to delete information, i.e. deleting a waypoint from the flight plan.

The FMC may have to display messages for you, such as error or warning messages. They are displayed on the same line as the scratchpad, at the bottom of the screen. Once you have seen the message, you can erase it by pressing the CLR or DEL key, and the scratchpad is displayed again.

The page keys exist to provide direct access to some specific pages, such as FPLN/RTE (for the flight plan display), RAD NAV for the radio nav settings, etc. They can be seen as "shortcuts" for a quick and direct access to pages that are usually used during the flight.

#### Keyboard Mode

In order to enter information more easily, EasyFMC lets you use the PC keyboard instead of clicking the FMC keyboard with the keyboard mode. A "hidden" clickable area is defined on the top left screw, which activates/deactivates the keyboard mode. When the keyboard mode is activated, ANY key that comes from the PC keyboard will go to the FMC until is is deactivated. When the keyboard mode is active, a 'K' appears in the top left corner of the FMC.

You can use your PC keyboard to enter characters in the scratchpad and use also function keys: F1 to F6 for LSK 1L to 6L, F7 to F12 for LSK 1R to 6R. Backspace key can be used like the EasyFMC CLR key, and DEL key can be used like the EasyFMC DEL key (Boeing only).

WARNING !! When the keyboard mode is active, all the key press actions are sent to the FMC and ignored by Windows. It means that even the famous Alt-Tab key combination that is commonly used to switch to another application is not operative until you deactivates the keyboard mode by clicking the FMC screw area.

## Page Navigation

The page navigation is not exactly the same in the Airbus and Boeing philosophy:

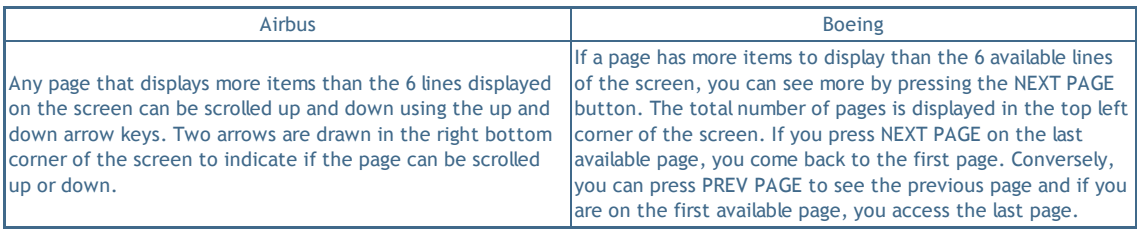

## Starting EasyFMC

As soon as EasyFMC is added in an aircraft panel through its installation application (see paragraph above), you can select this aircraft is FS2004/FSX and see EasyFMC in the panel. Depending on the option you have chosen in the installer, the EasyFMC device may be visible at startup or you may have to make it visible through a Shift-? key press or through the "View" menu of FS2004/FSX.

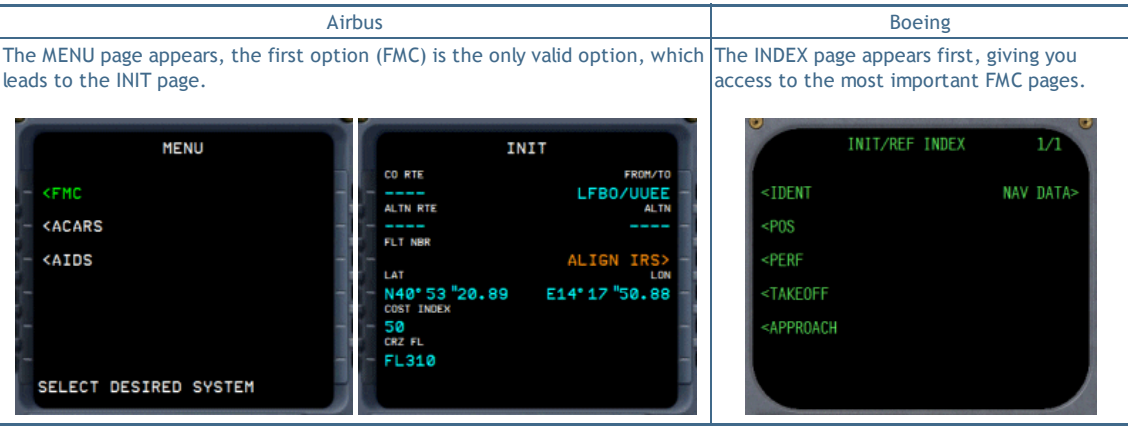

## Flight Plan Creation

If a flight plan exists in memory (created or loaded in the FS2004/FSX flight planner), it is immediately handled by EasyFMC and you can view/edit it with EasyFMC. If the aircraft is not located at the departure airport defined in the flight plan, you get a "CHECK POSITION" warning message. It is just a warning and does not prevent you from using the flight plan. If no flight plan exists, you can create it using EasyFMC, as you can read below.

The process of creating a flight plan is always the same: you have to define the departure and arrival airports (also called origin and destination airports), define the waypoints of the route and optionally define the departure and arrival runways.

If you have a GPS display in the aircraft panel, any action on the flight plan done by EasyFMC is immediately visible on the GPS screen. This is why it is suggested to have a GPS display visible when editing the flight plan, this allows you to see the effect of any modification in real time.

1) Definition of the origin and destination airports and runways

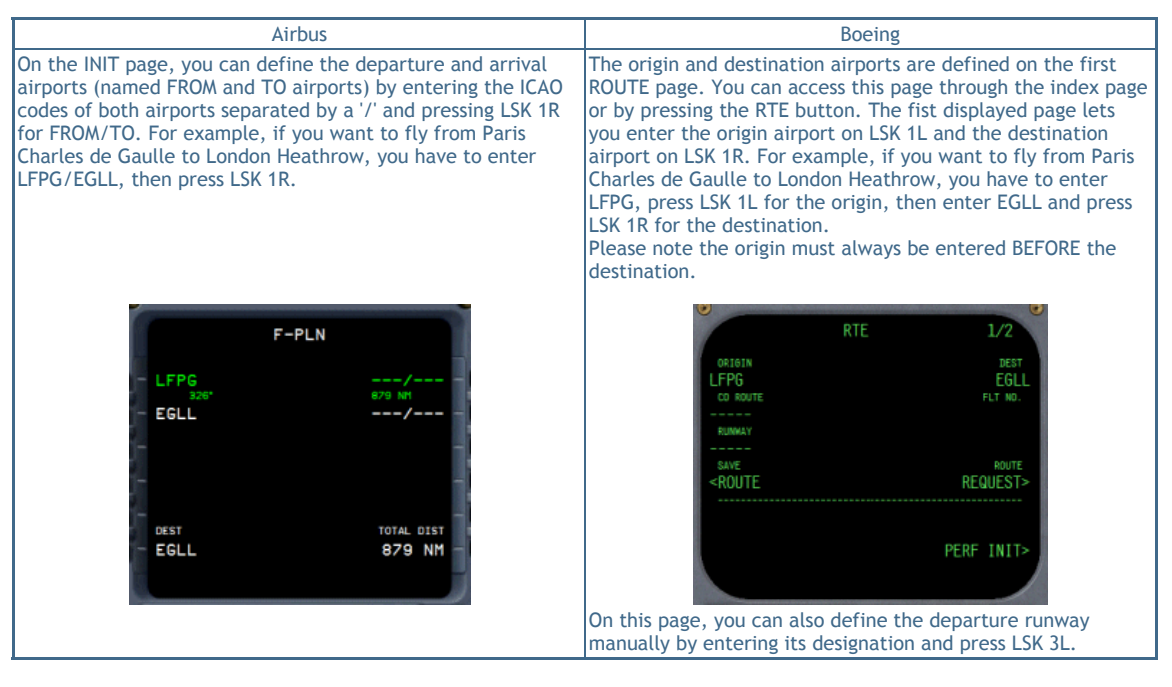

Warning: As soon as the departure and arrival airports are defined, the existing flight plan is erased and a new flight plan is created, only composed with these 2 airports as the first and last waypoints.

If your aircraft is not located at the departure airport, you get a warning message: CHECK POSITION. This is supposed to prevent a possible error in the ICAO code of the departure airport.

When the origin/destination airports are defined, you can select the departure/arrival runway. This operation is slightly different on Airbus and Boeing look-and-feel:

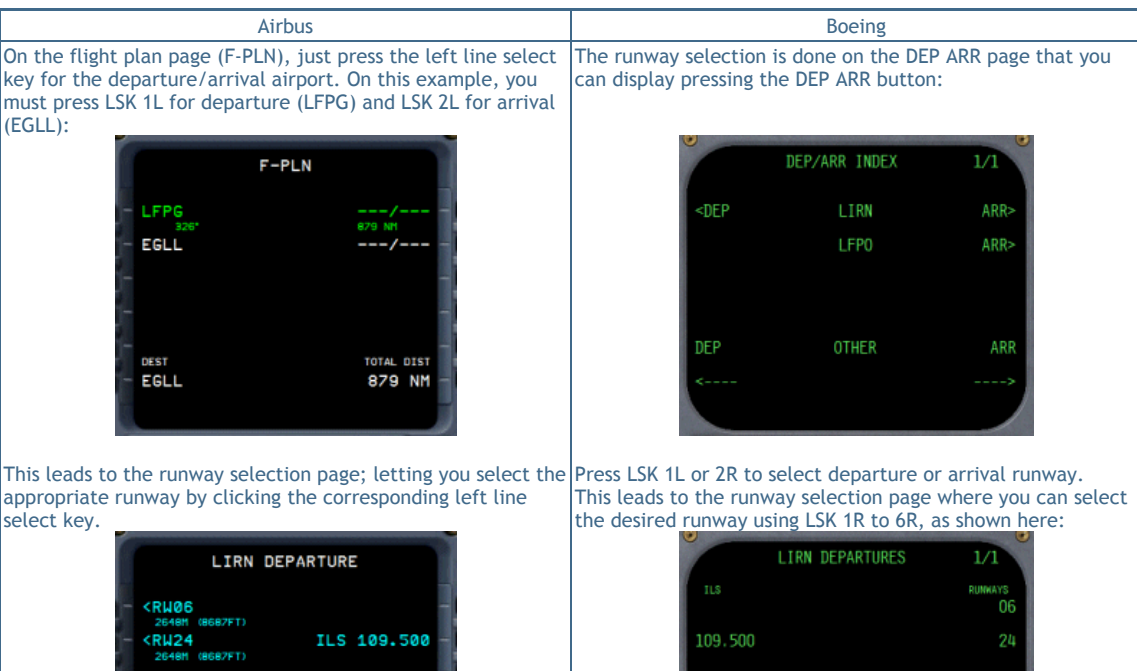

**<RETURN INDEX ROUTE** You can also enter the runway designation manually on the first ROUTE page by pressing LSK 3L.

When the arrival runway is selected, you can activate the AUTOTUNE. If the arrival runway is equiped with an ILS, the autotune function automatically sets the ILS course and frequency when the aircraft flies within 30 NM of the destination airport.

Autotune Activation:

The autotune can be activated only if the ILS course and frequency are defined. This information is automatically set when the arrival runway is defined, if it is equiped with an ILS (see above). It can also can be entered manually. If this information is not defined, a message appears: "ENTER ILS FREQ"

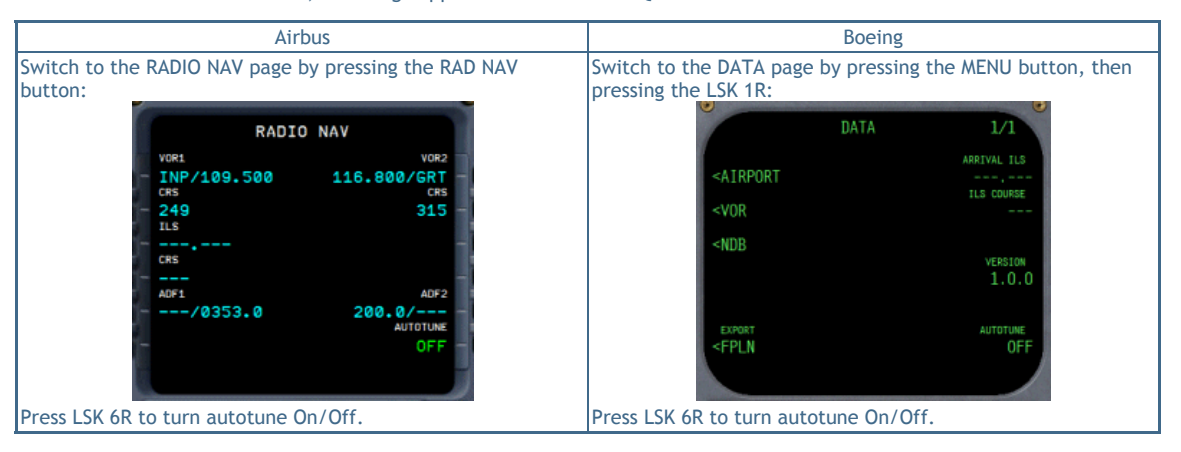

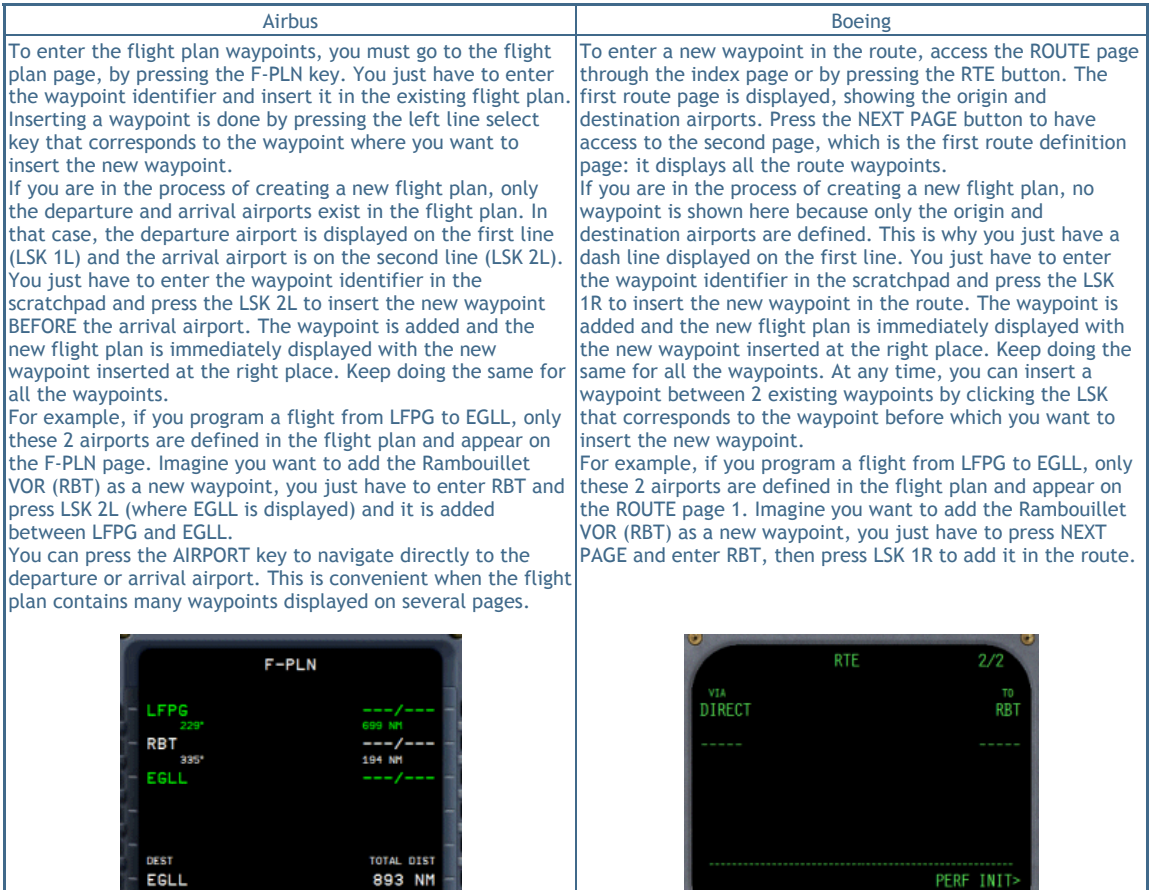

A waypoint can be any kind of navaid: VOR, NDB or intersection. When you enter a waypoint identifier, it may correspond to several navaids in the navigation database. In this case, all the waypoints that correspond to this identifier are displayed with its specific information (frequency, if any, and distance to the aircraft) and you have to choose one of them by pressing the corresponding left line select key. Example for the RBT VOR :

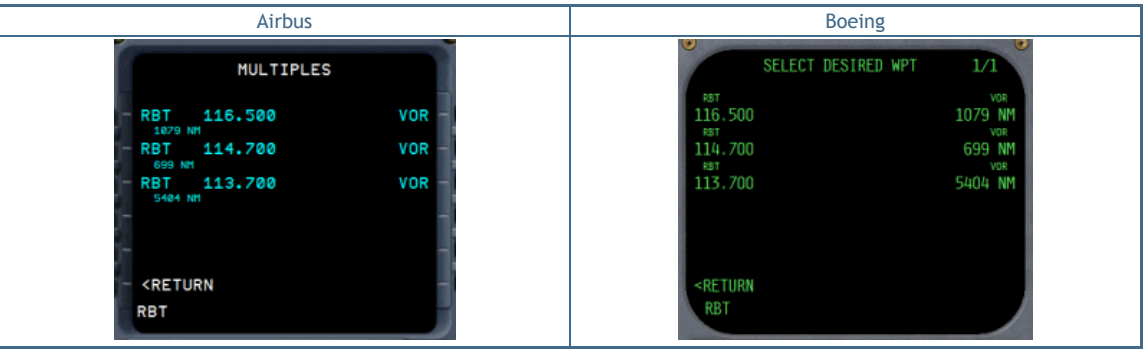

The process described above explains how a waypoint can be added by entering its identifier. There are other ways of entering waypoints:

> You can enter the latitude/longitude coordinates. This is useful if you want to add a waypoint that does not exist in the database. The waypoints coordinates can usually be found on the airport charts:

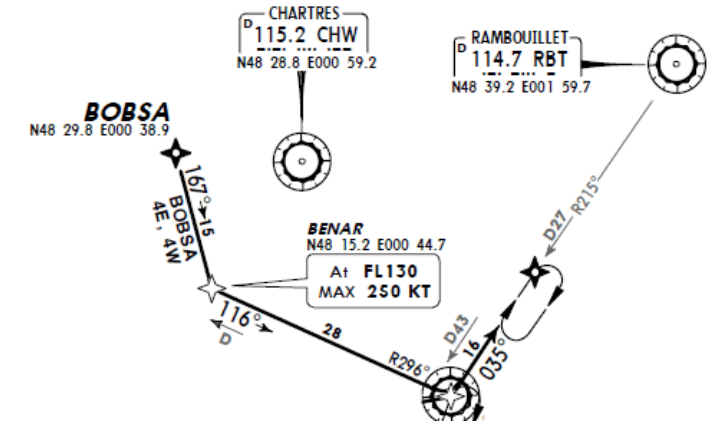

Format: For the RBT waypoint shown here, located at 48°39.20' North and 1° 59.70' East, you must enter: N48 39.2/E1 59.7

- A new waypoint is created with name WPT-XX (where XX is the index number)
- You can create a waypoint relatively to another existing waypoint, defining its bearing and distance to the original waypoint. From the image above, imagine that BOBSA exists in the database but BENAR does not. You can read BENAR is located at 15NM from BOBSA along the 167° bearing. To add this waypoint in the flight plan, you would just have to enter: BOBSA/167/15.

#### 3) Deleting waypoints

Deleting a waypoint is easy: make sure the scratchpad is empty and press the CLR key (Airbus) or DEL key (Boeing). The delete message appears (CLR for Airbus, DELETE for Boeing) and you just have to press the left line select key that corresponds to the waypoint you wish to delete.

Warning: If you are used to more advanced Flight Management Computers, such as the ones in the PMDG, Level-D or Wilco aircrafts, you will see a major difference here: there is no temporary flight plan and no confirmation when the flight plan is updated. Any change in the flight plan is immediately effective, with no possible roll back. If you are not sure about a flight plan modification, you can save it before updating it so that you will be able to restore it in case of a wrong modification.

#### 4) Saving the flight plan

When the flight plan is created, you may want to save it. This is important if you want to use it later.

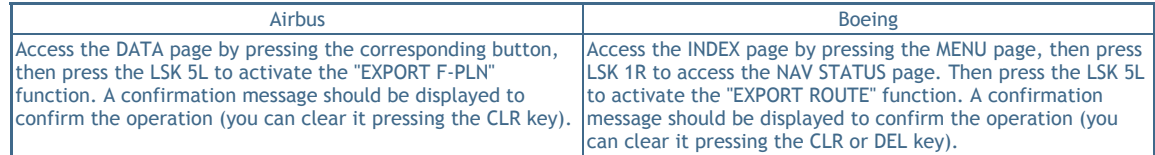

If the scratchpad is empty, the flight plan is named with the EZFMC prefix and the origin and destination airports. For example, a flight from LFPG to EGLL is named "EZFMC-LFPG to EGLL.pln".

The flight plan is saved as a GPS flight plan, in the same location as the other GPS flight plans. It can be used like any other flight plan created with the FS2004/FSX flight planner. You can use it later with the standard GPS or with EasyFMC. If the departure/arrival runway is defined, it is saved in the flight plan so that it can be used later if the flight plan is reloaded by EasyFMC.

## IMPORTANT:

EasyFMC uses a specific technology for the flight plan creation and edition. For this reason, any flight plan modification is just ignored by the virtual ATC, but there is an easy workaround: if you want to fly a flight plan with the virtual ATC, you just have to save it and re-load it in the FS2004/FSX flight planner. Doing this allows it to be "seen" by the virtual ATC and everything works fine.

The autopilot can automatically fly the route programmed in EasyFMC. You just have to engage the GPS mode, called "GPS drives NAV1" in P3D/FSX/FS2004. Some aircraft, including the FSX default 737-800, have a panel switch to select the NAV1 mode between NAV and GPS. Select the GPS mode, engage the autopilot in NAV mode and EasyFMC will automatically fly the programmed route, exactly like if you wanted to fly a route entered in the GPS through the FSX flight planner.

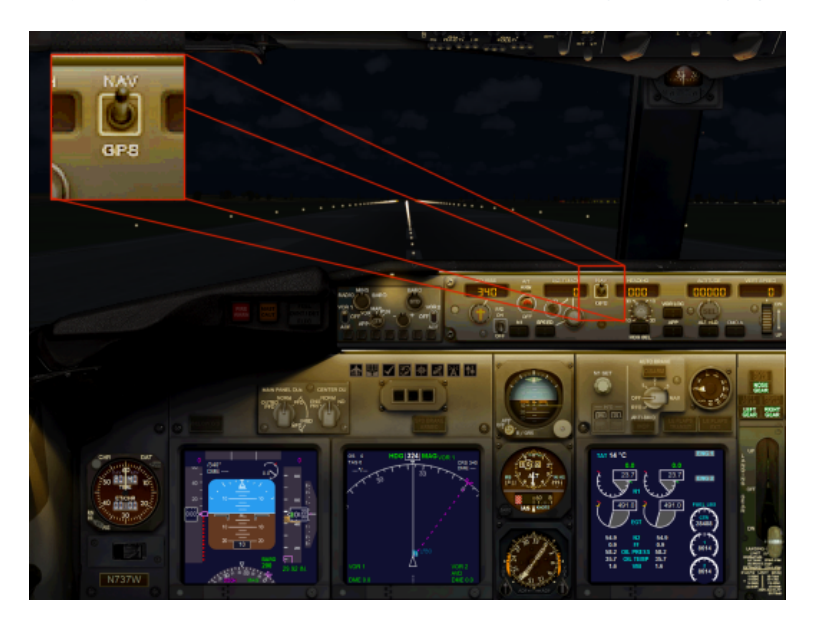

If the panel does not have this switch, you can easily map a key for this function (CTRL-SHIFT-G in the example below), it is very convenient to have it working in any aircraft of your collection.

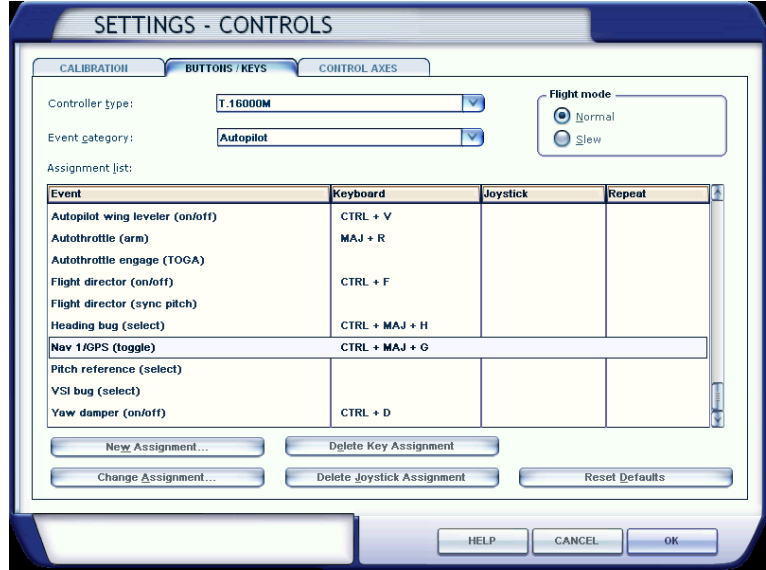

As the aircraft flies along the route, the flight plan is displayed on the EasyFMC screen:

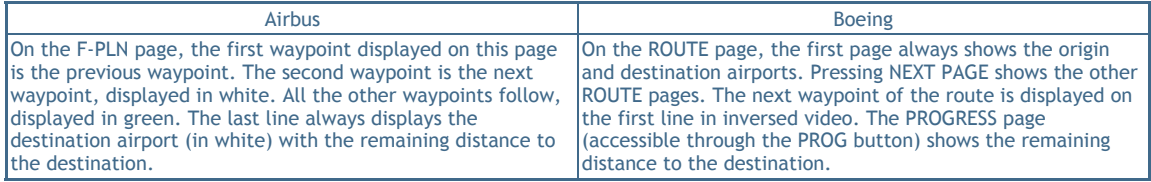

At any time during the flight, you can affect the flight plan by adding/deleting waypoints or by flying directly the a waypoint bypassing the intermediate waypoints, which is called a DIRECT operation (usually proposed by the ATC to make your flight shorter). The DIRECT can be done to fly directly to an existing waypoint of the flight plan, or to a new waypoint not defined in the flight plan.

If you fly direct to an existing waypoint, a new waypoint is created at the current aircraft position(named T-P for 'turning point') and all the waypoints between the T-P and the waypoint selected for DIRECT are automatically deleted for you. The consequence is that your aircraft flies directly from its current position to the selected waypoint.

If you fly to a new waypoint, a new T-P waypoint is also created at the aircraft position and the waypoint selected for the DIRECT is added as the next waypoint (also called 'active' waypoint). The aircraft consequently flies from its current position to the new waypoint you have created for the DIRECT, but no waypoint is deleted, you have to delete the necessary waypoints manually.

Proceeding to a DIRECT operation depends on the EasyFMC look-and-feel you are using:

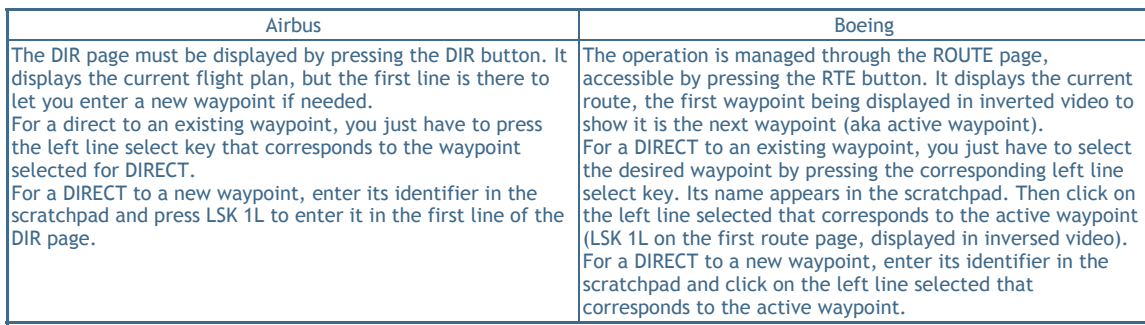

## FMC Pages

The flight plan creation and modification process is the most important part of EasyFMC. This is why it was detailed in the previous section and it allowed you to see some of the FMC pages.

This section describes in details all the other EasyFMC pages for each available look-and-feel, to let you get the best of this device.

## DATA Page

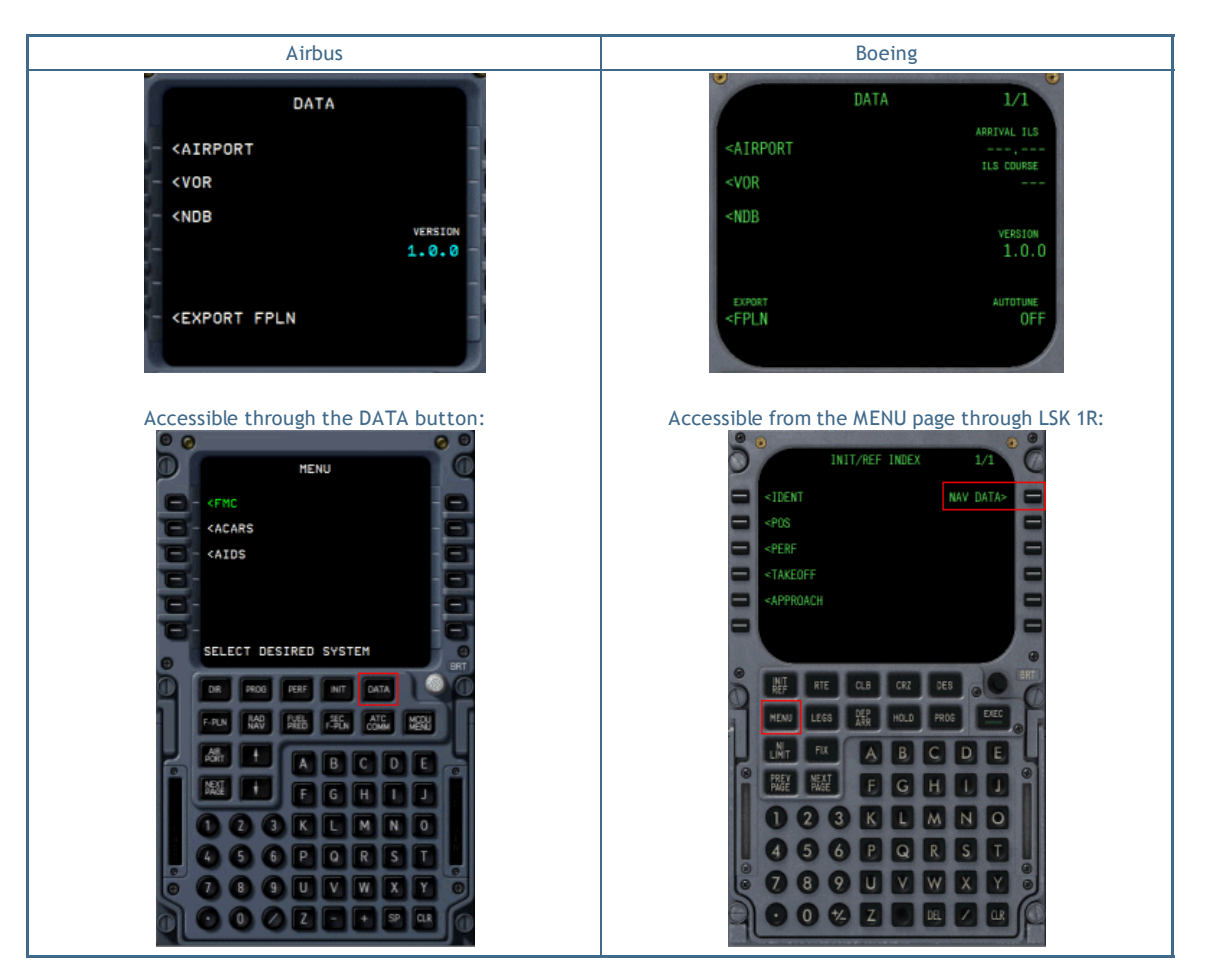

This page provides the following:

- Gives access to the navigation database to get information about any airport, VOR or NDB. Just enter the identifier and press LSK 1L, 2L or 3L depending on the type of facility (airport, VOR, NDB). For the airports, additional pages provide detailed information about the runways (length, orientation and ILS frequency) and COM frequencies (tower, ATIS, ...)
- Indicates the current version of EasyFMC (1.0.0 in this screenshot) on LSK 4R.
- Lets you save the current flight plan as a GPS flight plan using LSK 6L.
- (Boeing only) Lets you enter hte ILS frequency and course for arrival. It is automatically set when you select the arrival runway if it is equiped with an ILS. You can also enter this information manuallyon LSK 1R and 2R. On Airbus, this is available on the RAD NAV page (see below).
- (Boeing only) Lets you turn AUTOTUNE on and off. When the ILS frequency and course are set (automatically or manually), you can activate the AUTOTUNE. It will automatically set ILS frequency and course when your aircraft arrives within 30 NM of the destination airport.

On Airbus, this is available on the RAD NAV page (see below).

## INIT Page

Accessible through the INIT

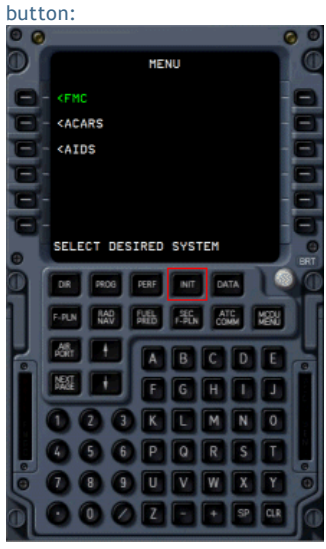

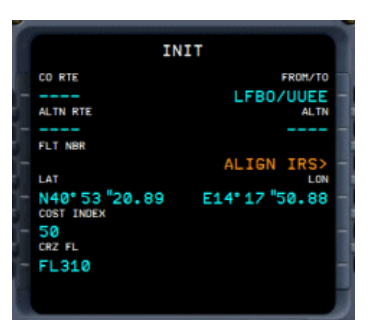

As explained in the flight plan section, you can enter the FROM and TO airports on this page (LSK 1R).

You can also enter the flight number on LSK 3L, enter the cost index on LSK 5L (it has no impact on performance at this time) and enter the cruise altitude or flight level on LSK 6L.

The current lat/long position is displayed on LSK 4L and LSK 4R.

## RADIO NAV Page

Accessible through the RAD NAV button:

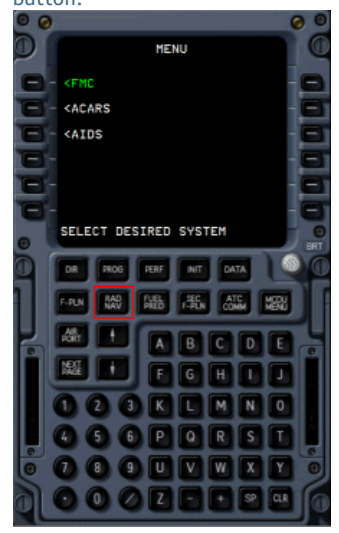

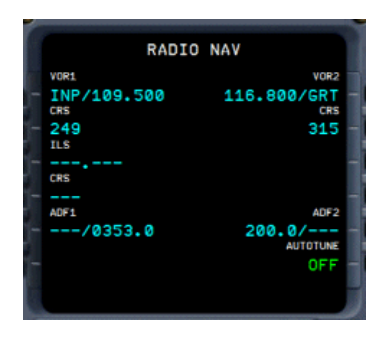

This page lets you set the radio-nav frequencies and activate the AUTOTUNE function.

To set the frequency for VOR1, VOR2, ADF1 or ADF2, you can enter the navaid frequency or enter its identifier in LSK1L, 1R, 5L or 5R respectively. Entering the identifier is very convenient, even if you may have to choose between several navaids that have the same identifier (through the 'DUPLICATES" page).

## POS INIT Page

Accessible through the INIT REF button:

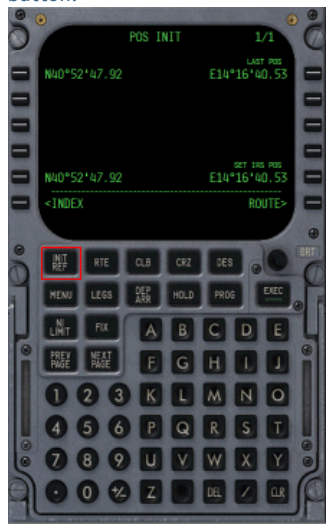

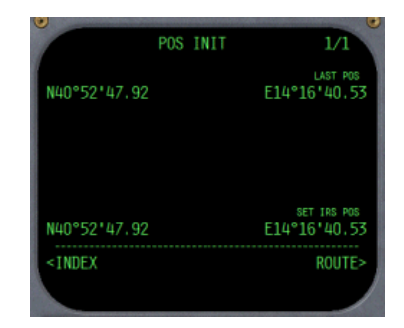

This page displayes the current aircraft position according to the IRS. Unlike more advanced Flight Management Computers, you cannot update the aircraft position, it is read-only.

## LEGS Page

Accessible through the LEGS button or from POS INIT page and LSK 6R:

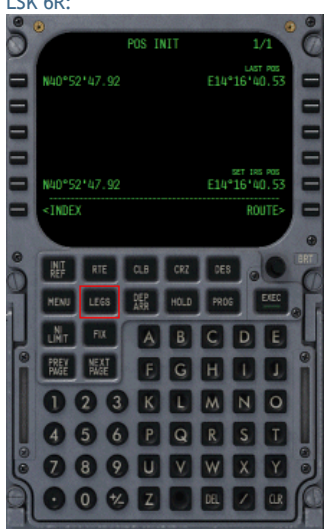

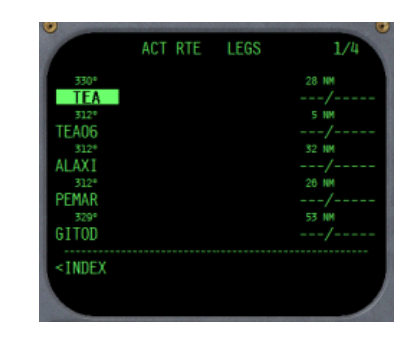

This page displays the flight plan waypoints, starting from the next waypoint (also called the active waypoint) to the last waypoint before the destination airport. The first waypoint of the first page is displayed in inverted video to indicate it is the active waypoint. This is important because specific interactions can be done on this waypoint, especially the DIRECT operations (see the Flight Plan page for more details). For each waypoint, the distance and heading to the next waypoint is indicated on this page.

Use PREV PAGE and NEXT PAGE buttons to navigate through the LEGS pages.

## DEP ARR Page

Accessible through the DEP ARR button:

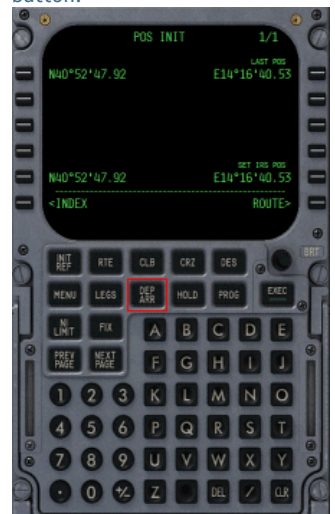

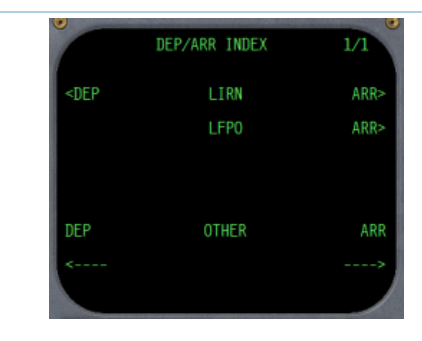

This page lets you select the runways at the departure and arrival airport and also gives you access to any airport information from the navigation database.

To select the departure runway, press LSK 1L. It may happen that the departure airport is also the arrival airport (for example if you return in case of an emergency landing). In this case, press LSK 1R to select an arrival runway on the departure airport. In normal situation, press LSK 2R to select the runway at destination.

In any case, the runway selection page appears:

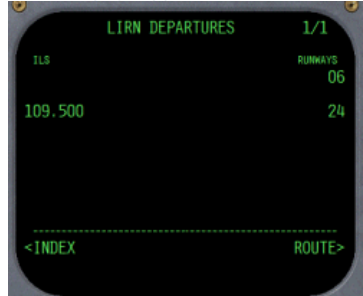

Select the desired runway by pressing the corresponding right line select key.

In order to get runway information about any other airport, enter its identifier in the scratchpad and press LSK 6L or 6R for departure and arrival accordingly.

## PROG Page

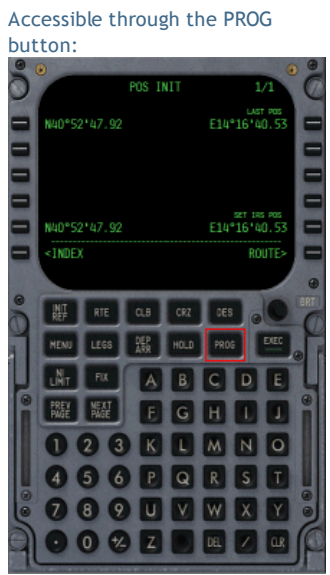

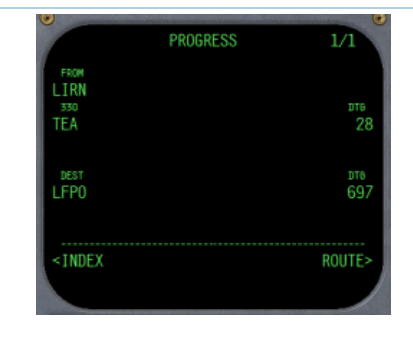

This page displays the previous and next waypoint, displaying the distance to the active waypoint.

It also shows the destination airport and the distance to go to the destination.

## EasyFMC - Notes

This section summarizes all the most important things you should remember about EasyFMC.

#### Keyboard Mode

A keyboard mode is available with EasyFMC. It lets you use your PC keyboard to enter information and activate the line select keys. To activate/deactivate the keyboard mode, press the clickable area located around the top left screw of the FMC.

You should remember that when the keyboard mode is active, EVERY key press is intercepted by EasyFMC, even the key presses that should be handled by Windows. It means that pressing Alt to show the pulldown menus is FS, or Alt-Tab to switch to another application will NOT work until the keyboard mode is deactivated.

#### Flight Plan Creation

Creating a new flight plan is done by entering the departure and arrival airports. You should remember that if a flight plan already exists in the memory of EasyFMC, it is immediately erased as soon as a new departure/arrival airport is entered, without any confirmation and without any possible rollback.

## Entering Waypoints

When entering waypoints to create the flight plan, keep in mind that you can enter the waypoints in differents ways:

- by entering the waypoint identifier
- by entering the waypoint latitude/longitude coordinates
- by entering the location of a waypoint relatively to another existing waypoint

## Saving a Flight Plan

At any time you can save the EasyFMC flight plan. You can do this through the DATA page or through the ROUTE page (Boeing only). If you enter a name in the scratchpad before pressing the LSK for saving, this name will be used for the flight plan file. Otherwise, a name will be automatically generated by EasyFMC.

The flight plan is saved like a flight plan you would create in the FS2004/FSX flight planner. It has the same format and it is saved at the same place.

## Clearing the Flight Plan

There is no option to clear the flight plan with EasyFMC. But as you certainly understood, the flight plan created or edited with EasyFMC is the FS standard GPS flight plan. Consequently, you can clear the flight plan by opening to the Flight Planner window in FS2004/FSX and press the 'Clear' button.

## Flying DIRECT to a waypoint

Unlike the standard FS2004/FSX GPS, EasyFMC allows you to fly direct to a waypoint without destroying the existing flight plan. EasyFMC manages the DIRECT operation like a real FMC, allowing you to fly direct to an existing waypoint of your route or to any other waypoint.

## Radio Navigation

The RAD NAV page is available with some look-and-feel of EasyFMC. This page lets you set the radio navigation (VOR, NDB) that you want to use. Remember that EasyFMC allows you to enter a VOR/NDB identifier instead of entering its frequency. This is very convenient, you should take advantage of it. As soon as the identifier is entered, EasyFMC will set its frequency for you.

#### Auto-Tuning

EasyFMC can automatically set the arrival ILS course and heading for you, if the arrival runway is equiped with an ILS of course. You just have to select the runway on the destination airport and activate the autotune. When the aircraft will fly close to the destination airport (within 30 NM), EasyFMC will set the arrival ILS for you. This is very convenient because the workload is often important during this phase of the flight.

## Error Messages

List of all the possible EasyFMC error messages:

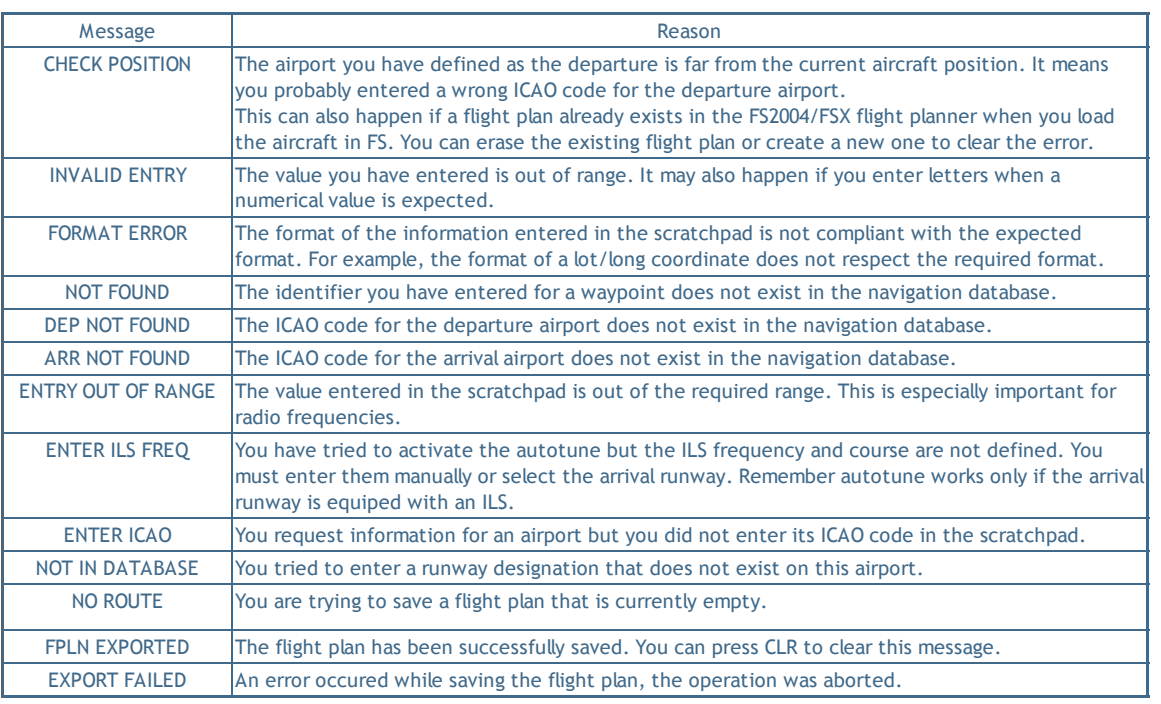